# Stručný průvodce instalací

Před instalací softwaru zkontrolujte, zda Váš počítač splňuje níže uvedené požadavky na systém.

Dále zkontrolujte, zda:

- je Váš počítač připojen k internetu;
- je dočasně deaktivován antivirus a firewall;
- máte práva administrátora.

### Postup instalace

- 1. Stáhněte si soubor 'BERNINAEmbroiderySoftware\_V9\_Aug2021\_Trial.zip' do nové složky na Vašem pevném disku a rozbalte jej. Poté spusťte ručně instalaci dvojím kliknutím na soubor 'BERNINAEmbroiderySoftware\_V9\_Aug2021\_Trial.exe'.
- 2. Proveďte instalaci podle pokynů na obrazovce, a až budete vyzváni, restartujte počítač. Poznámka: Nespojujte dohromady V8 a V9.
- 3. Spusťte software dvojím kliknutím na ikonu na obrazovce.
- 4. Pro přihlášení je nejprve nutné si vytvořit nový účet. Zvolte tlačítko "New to BERNINA Embroidery Software 9? SIGN UP NOW" a postupujte podle pokynů na obrazovce. **Poznámka:** Pro tento krok je nutné připojení k internetu. Bude-li to nutné, najdete více informací níže na[Postup registrace](#page-2-0).

**SERNINA** 

## Požadavky na systém

Aby bylo možné Váš software provozovat, je nutné, aby systém splňoval následující požadavky.

#### **Specifikace PC**

Zkontrolujte, zda Váš počítač splňuje následující požadavky. Zkontrolujte CPU/RAM a místo na pevném disku. Tabulka uvádí minimální požadavky na systém.

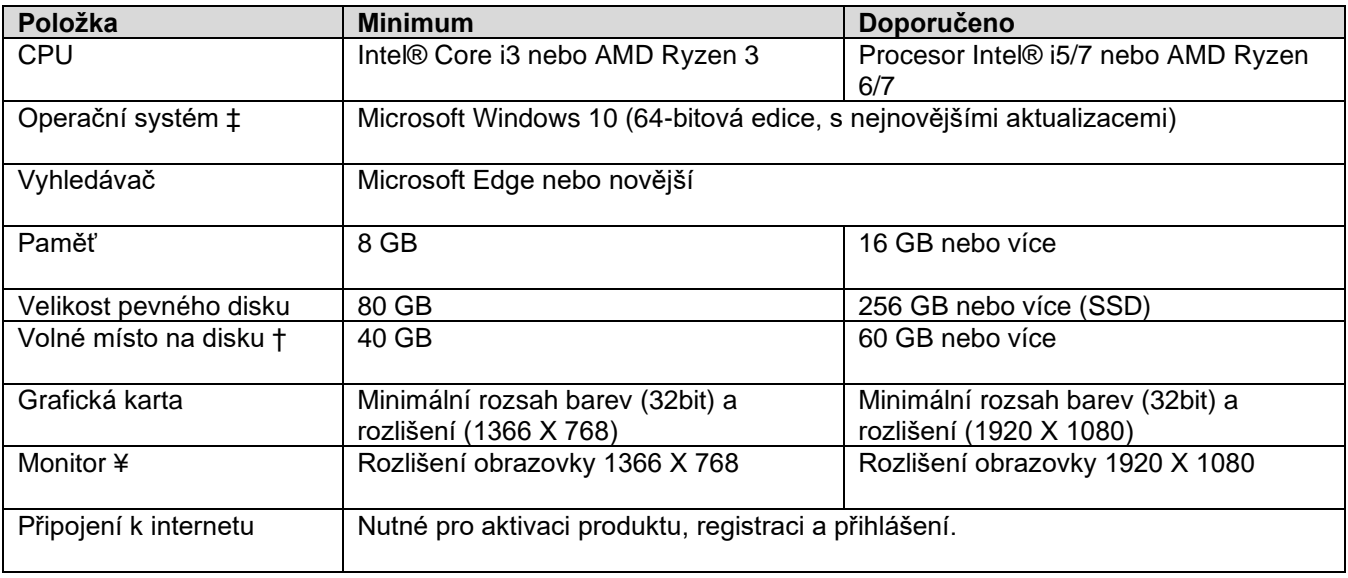

#### **Volné místo na pevném disku †**

BERNINA V9 zabere až 5 GB místa na hard disku, dle volitelných instalací. CorelDRAW® SE zabere další 3 GB.

#### **Rozlišení obrazovky ¥**

Provozujete-li Váš monitor na nízkém rozlišení, mohou zůstat některé ovládací prvky v uživatelském rozhraní skryty. Na optimální rozlišení obrazovky má vliv fyzická velikost monitoru. Problém mohou zhoršit větší fonty. Budete-li mít problémy s viditelností, můžete zkusit nastavit jak rozlišení, tak velikost fontu. Přijatelné by mělo být například rozlišení 1600 X 900 s fontem velikosti 100 % nebo 125 %.

#### **Informace pro Mac**

Software BERNINA V9 lze nainstalovat na počítače Mac s procesorem Intel pomocí Boot Camp a spustit Windows 10 na speciálním diskovém oddílu. Použití virtuálního softwaru pro provozování Windows na operačním systému Mac není podporováno. Potřebujete oddíl nejméně 85 GB, doporučeno je 100 GB.

## <span id="page-2-0"></span>Postup registrace

Abyste mohli používat software BERNINA V9, je nutné si zaregistrovat účet. Spusťte vyšívací software BERNINA V9 dvojím kliknutím na ikonu na obrazovce.

1. Klikněte na tlačítko "New to BERNINA Embroidery Software 9? SIGN UP NOW" a postupujte podle pokynů na obrazovce. Pro tento krok je nutné připojení k internetu.

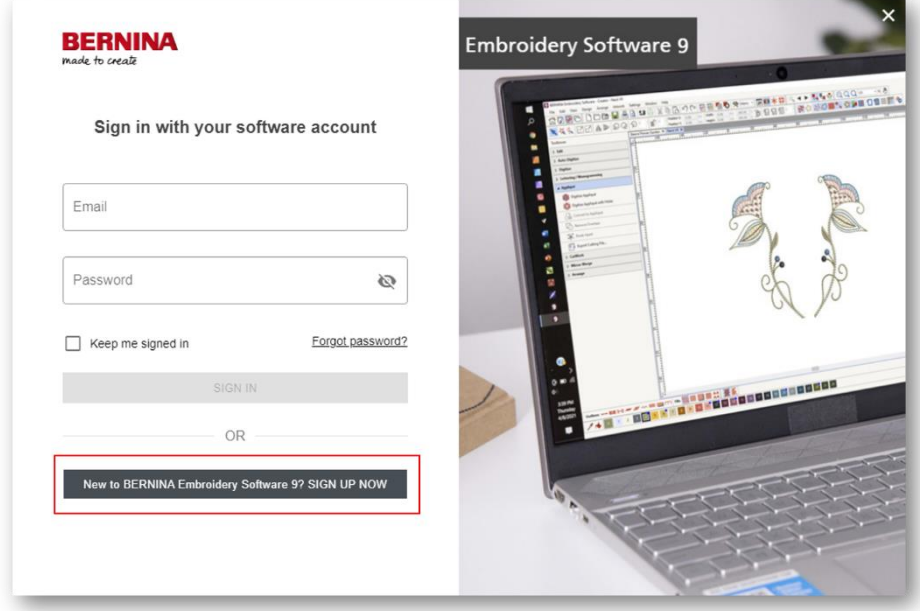

2. Vyplňte údaje a klikněte na "CREATE" (vytvořit).

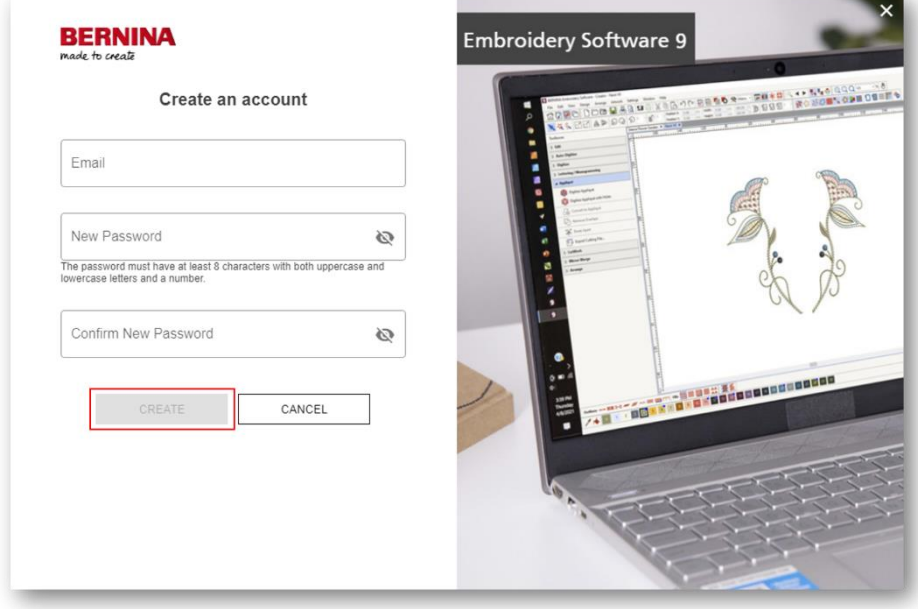

**SERNINA** 

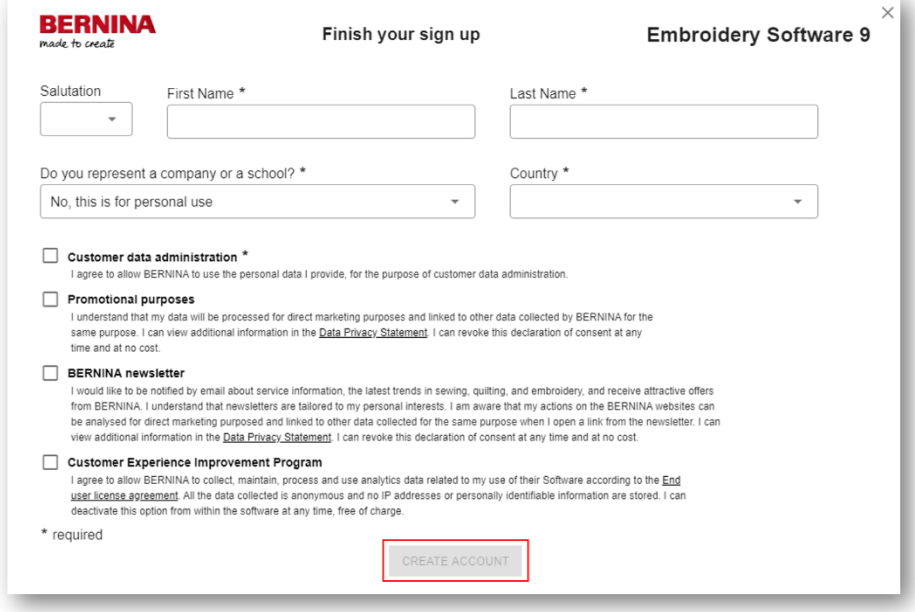

4. Bude Vám odeslán ověřovací kód na registrovanou emailovou adresu. **Tip:** Jestliže se Vám během krátké doby email neobjeví, klikněte na složku SPAM. Bude-li to nutné, klikněte na tlačítko ,Send new code' (poslat nový kód).

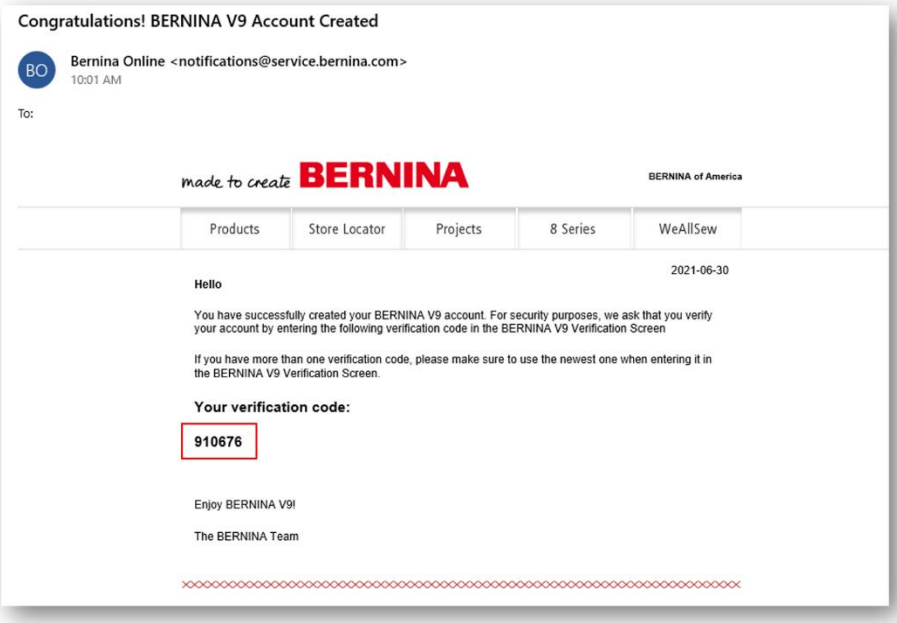

**Šicí a vyšívací systémy| Overlocky | Příslušenství k šití**

5. Jakmile kód obdržíte, zkopírujte jej z emailu a vložte do pole Verification Code (ověřovací kód). Poté klikněte na tlačítko ,VERIFY CODE'.

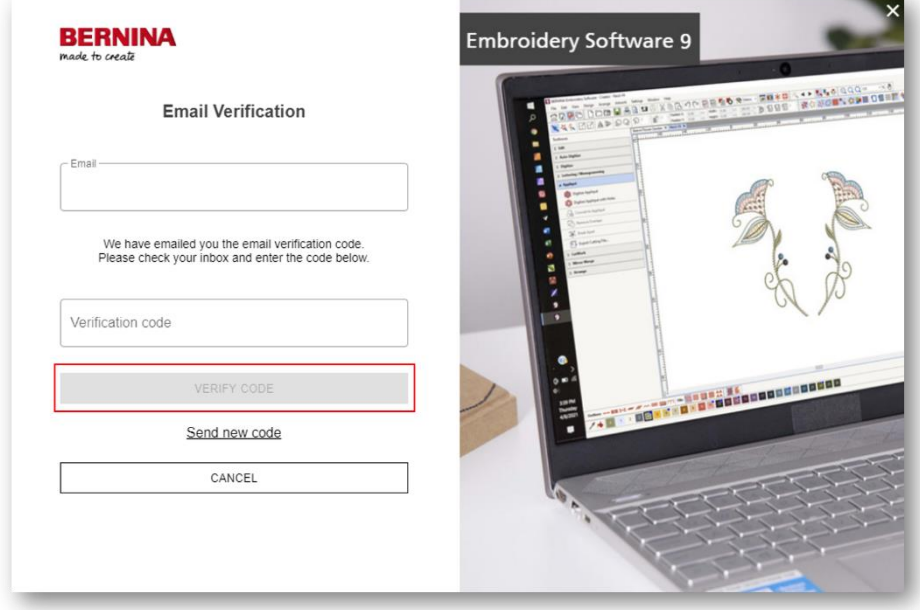

6. Stiskněte tlačítko "START" pod úrovní produktu, kterou si chcete vyzkoušet.

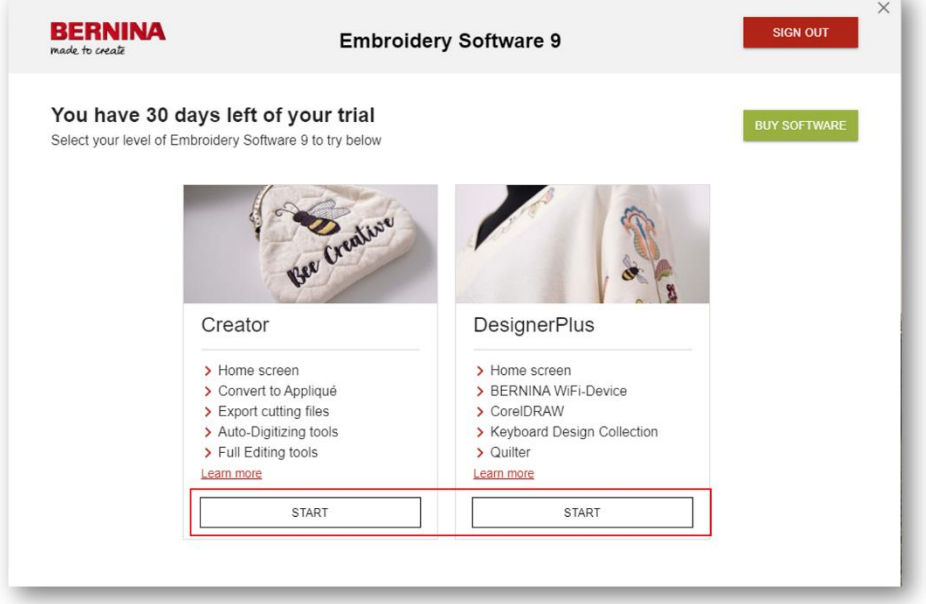

**Šicí a vyšívací systémy| Overlocky | Příslušenství k šití**